## How to create new user?

Step 1 : Click the login button

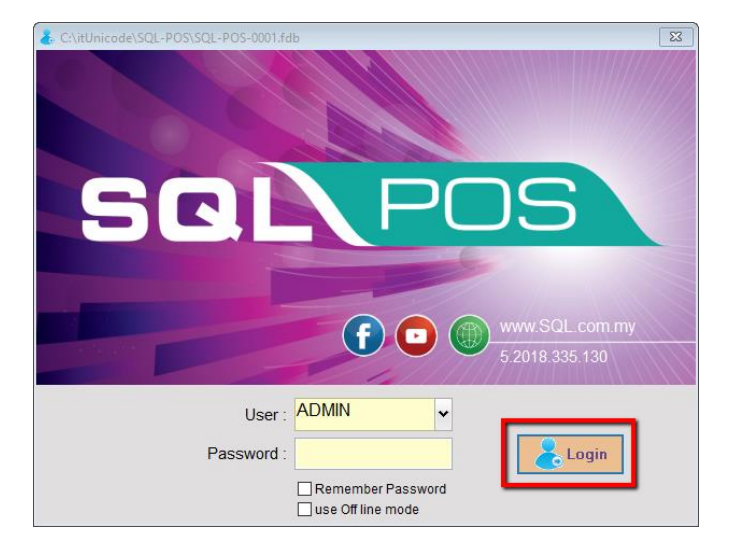

Step 2 : go to User List

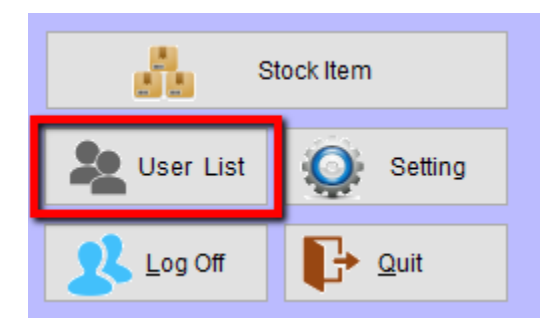

Step 3 : press and New Button to create new user.

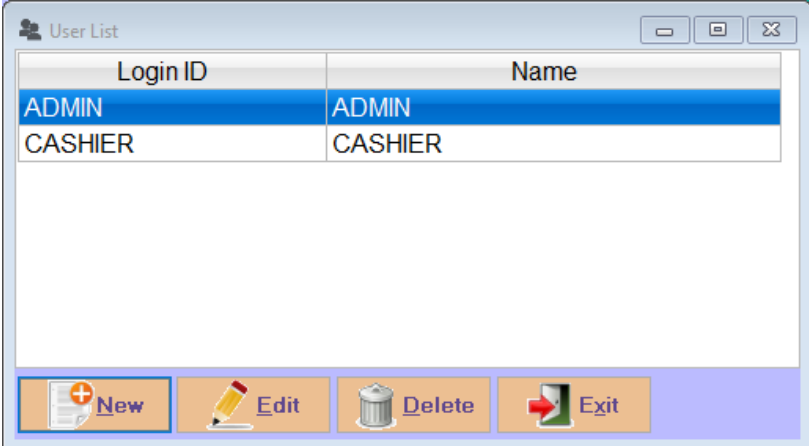

## How to set user login password? And access right setting?

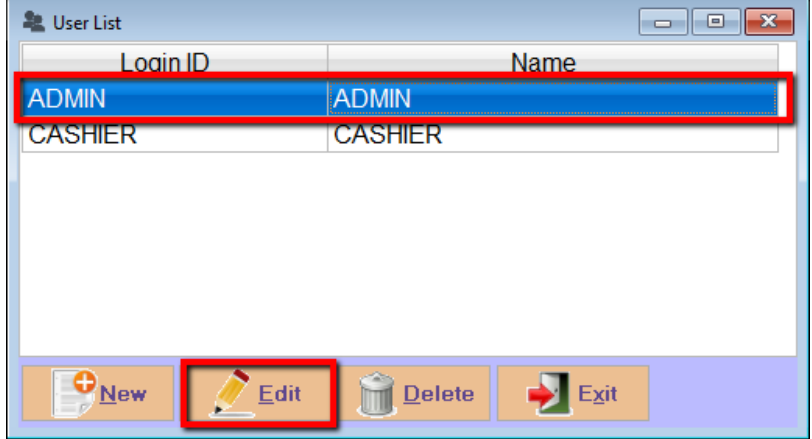

Step 3 : to reset admin password , highlight on the users name and click on EDIT button

Step 3a : Click on reset password button to reset your ADMIN password

Step 3b : set your access right Yes / No accordingly.

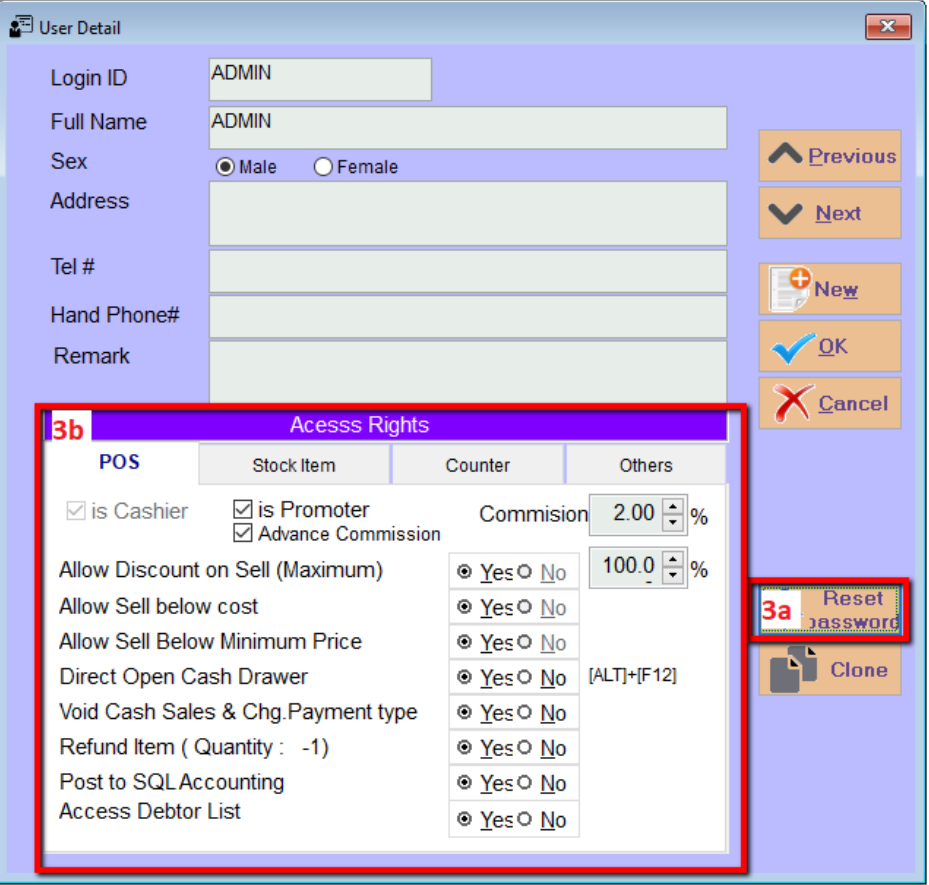